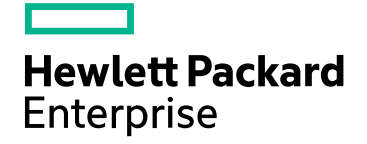

HPE コンポーネントヘルスレポート

ソフトウェアバージョン:10.30 Windows®およびLinux®オペレーティングシステム

# コンポーネントヘルスレポートのオンラインヘルプ

ドキュメントリリース日:2017年6月 ソフトウェアリリース日:2017年6月

## ご注意

#### 保証

Hewlett Packard Enterprise製品とサービスに関する単独の保証は、かかる製品とサービスに付属する保証ステートメントに 明示的に定められています。ここに記載された情報は追加の保証をなすものではありません。HPEではここに記載されている 技術的、または編集上の不正確さや脱漏については責任を負いません。

ここに記載されている情報は予告なく変更されることがあります。

#### 制限付き権利

機密コンピューターソフトウェアこれらを所有、使用、または複製するには、HPEが提供する有効なライセンスが必要です。 FAR 12.211および12.212に準拠し、商用コンピューターソフトウェア、コンピューターソフトウェアドキュメント、および商用アイ テムの技術データは、ベンダーの標準商用ライセンスの下、米国政府にライセンスされています。

#### 著作権

© Copyright 2009-2017 Hewlett Packard Enterprise Development LP

#### 商標

Adobe®はAdobe Systems Incorporatedの商標です。

Microsoft®およびWindows®はMicrosoft Corporationの米国内での登録商標です。

UNIX®はThe Open Groupの登録商標です。

### マニュアル更新

このドキュメントのタイトルページには、次の識別情報が含まれています。

- <sup>l</sup> ソフトウェアーバージョン番号。ソフトウェアーのバージョンを示します。
- <sup>l</sup> ドキュメントリリース日。ドキュメントが更新されるたびに変更されます。
- <sup>l</sup> ソフトウェアリリース日。ソフトウェアのこのバージョンのリリース日を示します。

最近の更新を確認するか、ドキュメントの最新版を使用していることを確認するには、次のサイトを参照してください: https://softwaresupport.hpe.com/group/softwaresupport/search-result?keyword=

このサイトにはHPパスポートのアカウントが必要です。アカウントを持っていない場合は、HPパスポートサインインページの[アカ ウントの作成] ボタンをクリックします。

## サポート

HPEソフトウェアサポートWebサイトには、次のアドレスからアクセスしてください。**https://softwaresupport.hpe.com**

このWebサイトでは、製品、サービス、およびHPEソフトウェアが提供するサポートに関する詳細と連絡先の情報を提供しま す。

HPEソフトウェアサポートでは、お客様ご自身で情報を検索していただけるセルフソルブ検索を提供しています。すばやく効率 的な方法で、お客様のビジネス管理に必要な対話型テクニカルサポートツールにアクセスできます。サポートの大切なお客様 として、サポートWebサイトで次の操作が可能です。

- 興味のあるナレッジドキュメントの検索
- サポート事例と改善要求の送信と追跡
- <sup>l</sup> ソフトウェアーパッチのダウンロード
- <sup>l</sup> サポート契約の管理
- HPEサポート契約の検索
- 利用可能なサービスに関する情報のレビュー
- 他のソフトウェアーユーザーとの情報交換
- ソフトウェアートレーニングの調査と登録

ほとんどのサポートエリアでは、HPパスポートのユーザーとして登録してサインインする必要があります。また、多くのエリアでは サポート契約も必要です。HPパスポートIDを登録するには、**https://softwaresupport.hpe.com** にアクセスして、[登録] をク リックします。

アクセスレベルの詳細については、次のURLにアクセスしてください。 **https://softwaresupport.hpe.com/web/softwaresupport/access-levels**

## オンラインヘルプのこのPDF版について

このドキュメントは、オンラインヘルプのPDF版です。このPDFファイルの提供によって、ヘルプ情報から複数のトピックを簡単に 印刷したり、オンラインヘルプをPDF形式で読むことができます。このコンテンツはWebブラウザで表示されるオンラインヘルプと して作成されているため、一部のトピックが適切な形式になっていない可能性があります。また、一部の対話型トピックはこの PDF版で表示できない可能性があります。それらのトピックはオンラインヘルプから正常に印刷できます。

# 目次

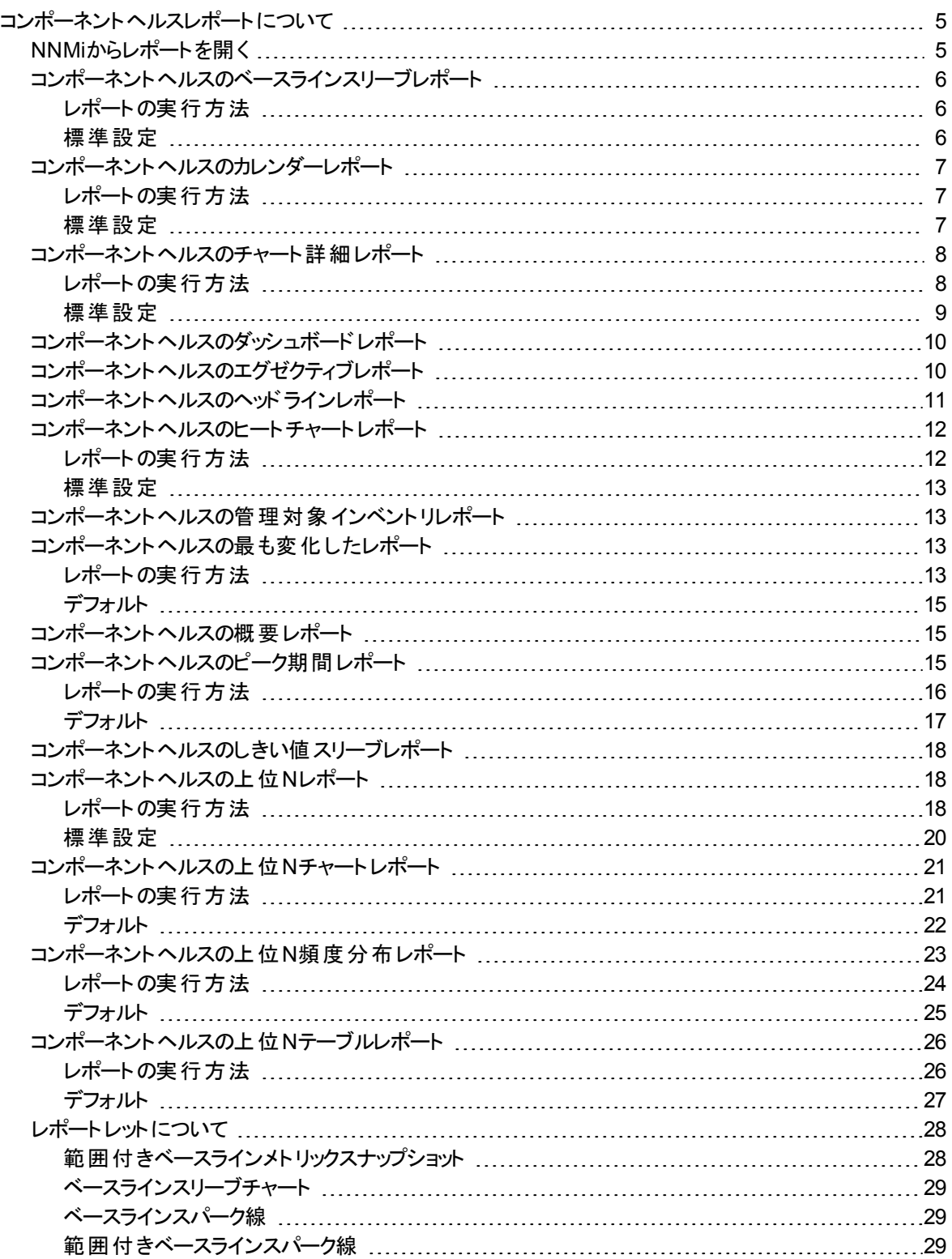

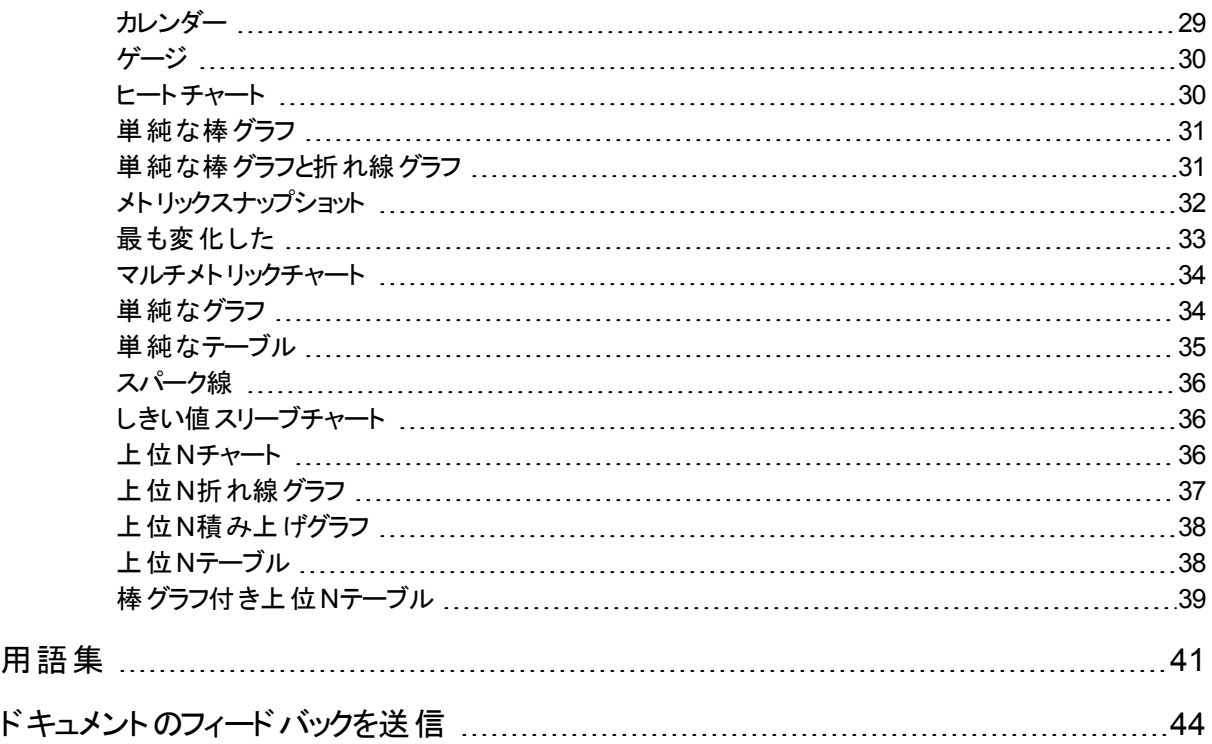

# <span id="page-4-0"></span>コンポーネントヘルスレポートについて

コンポーネントヘルスレポートには、使用環境に配置されているネットワークコンポーネントのパフォーマンスデータ が表示されます。これらのレポートのグラフおよびチャートには、次のデバイス要素の詳細が反映されます。

- $\cdot$  CPU
- <sup>l</sup> メモリー
- <sup>l</sup> バッファー
- <sup>l</sup> SNMP応答時間

<span id="page-4-1"></span>コンポーネントヘルスレポートを使用すると、過剰使用状態のコンポーネントや、アップグレードを必要とするコン ポーネントが存在しないかどうかを確認できます。

## NNMiからレポートを開く

特定のコンポーネントに関心がある場合は、NNMiからフィルター済みレポートを起動できます。または、NNMiで ワークスペースビューを開いてiSPIに移動し、[レポートメニュー] から調査を開始します。

NNMiからiSPIに移動するには、以下の手順を実行します。

- 1. NNMiコンソールにログインします。
- 2. ワークスペースを選択します。
- 3. ビュー (ノード、インタフェースまたはインシデント) を開きます。
- 4. [アクション] > [**HPE NNM iSPI Performance**] > [レポート **-** レポートメニュー] を選択します。

## <span id="page-5-0"></span>コンポーネントヘルスのベースラインスリーブレポート

<span id="page-5-1"></span>ベースラインスリーブレポートでは、選択した時間範囲について、NPSによって決められたベースラインスリーブを 表示します。

## レポートの実行方法

NPSコンソールのナビゲーションペインで、[レポート] ワークスペースを展開して、 **[iSPI**メトリック**] > [**コンポーネント ヘルス**] > [**ベースラインスリーブ**]** をクリックします。レポートの標準設定を一覧表示します。[[時間](#page-5-3)]、[[トポロジ](#page-5-4)]、お よび [[オプション](#page-5-5)] メニューを利用して、レポートのデフォルト設定を変更できます。

#### <span id="page-5-3"></span>時間

時間設定を変更するには、[時間]をクリックします。ナビゲーションパネルの[時間コントロール] ワークスペースが 開きます。

#### <span id="page-5-4"></span>トポロジ

トポロジ属性でレポートをフィルタリングするには、レポート上の[トポロジ] をクリックします。または、ナビゲーション パネルの[トポロジフィルター] をクリックして [トポロジセレクターを起動] をクリックします。

#### <span id="page-5-5"></span>オプション

レポートのオプションを変更するには、まずレポートで [オプション] メニューをクリックして [レポートオプション] ペイン を開きます。

このレポートの[オプション] パネルではベースラインメトリックを選択できます。

選択可能なメトリックは次のとおりです。

- バックプレーン使用率
- バッファー使用率
- <sup>l</sup> CPU 5分使用率
- <sup>l</sup> CPU 1分使用率
- <sup>l</sup> CPU 5秒使用率
- ディスク容量使用率
- <sup>l</sup> ICMP応答時間 (ミリ秒)
- <span id="page-5-2"></span>• メモリー使用率

## 標準設定

#### 時間

- 相対開始:はい
- <sup>l</sup> 間隔:(最後のローリング) 1時間
- <sup>l</sup> 粒度:5分間

トポロジ

- <sup>l</sup> トポロジグループのトラッキング方法:SCDタイプ1
- 属性選択のフィルタリング:なし
- オプション
- <span id="page-6-0"></span>**.** メトリック:
	- バックプレーン使用率

## コンポーネントヘルスのカレンダーレポート

カレンダーレポートでは、従来のカレンダースタイルのレイアウトを使用して2つのメトリックスの毎時の統計情報を 複数の日付にまたがる1つの拡張されたグラフとして表示します。カレンダーレポートは、1日より短い時間範囲 で使用することはできません。

## <span id="page-6-1"></span>レポートの実行方法

NPSコンソールのナビゲーションペインで、[レポート] ワークスペースを展開して、**[iSPI**メトリック**] > [**コンポーネント ヘルス**] > [**コンポーネントメトリック**] > [**カレンダー**]**をクリックします。[[時間](#page-6-3)]、[[トポロジ](#page-6-4)]、および [[オプション](#page-6-5)] メニュー を利用して、レポートのデフォルト設定を変更できます。

#### <span id="page-6-3"></span>時間

時間設定を変更するには、[時間]をクリックします。ナビゲーションパネルの[時間コントロール] ワークスペースが 開きます。

#### <span id="page-6-4"></span>トポロジ

トポロジ属性でレポートをフィルタリングするには、レポート上の[トポロジ] をクリックします。または、ナビゲーション パネルの [トポロジフィルター] をクリックして [トポロジセレクターを起動] をクリックします。

#### <span id="page-6-5"></span>オプション

レポートのオプションを変更するには、まずレポートで [オプション] メニューをクリックして [レポートオプション] ペイン を開きます。

メトリックを選択するには、以下の手順を実行します。

1. メトリックを右クリックします。

ヒント**:** 検索機能を使用して任意のメトリックを見つけることができます。メトリックを検索するには、メト リック名を [検索] ボックスに入力します。

タグ1を使用して検索を絞り込むことも可能です。タグを使用するには、[タグ] ボックスの内側をクリック して、任意のタグを選択します。

2. コンテキストメニューで、Y1 軸のメトリックを選択する場合は [**Y1** に送信] をクリックします。Y2 軸のメトリック を選択する場合は [**Y2** に送信] をクリックします。各軸で選択できるメトリックは1つのみです。

ヒント**:** メトリックの定義を確認するには [説明の表示] をクリックします。

### <span id="page-6-2"></span>標準設定

#### 時間

- 相対開始:はい
- <sup>l</sup> 間隔:(最後のローリング) 1時間
- <sup>l</sup> 粒度:5分

#### トポロジ

- <sup>l</sup> トポロジグループのトラッキング方法:SCDタイプ1
- 属性選択のフィルタリング:なし

#### オプション

- <sup>l</sup> メトリック:
	- <sup>l</sup> Y1:メモリー使用率 (平均)
	- <sup>l</sup> Y2:CPU 1分使用率 (平均)

## <span id="page-7-0"></span>コンポーネントヘルスのチャート詳細レポート

任意の2つのメトリックに対するサンプルデータを詳しく調べるには、チャート詳細レポートを使用します。このレ ポートには、2つのメトリックのデータサンプルを表すグラフが含まれており、履歴データに基づいてコンポーネントの ヘルスおよびパフォーマンスのトレンド分析を実行できます。

## <span id="page-7-1"></span>レポートの実行方法

NPSコンソールのナビゲーションペインで、[レポート] ワークスペースを展開して、**[iSPI**メトリック**] > [**コンポーネント ヘルス**] > [**コンポーネントメトリック**] > [**チャートの詳細**]**をクリックします。[[時間](#page-7-2)]、[[トポロジ](#page-7-3)]、および [[オプション](#page-7-4)] メ ニューを利用して、レポートのデフォルト設定を変更できます。

#### <span id="page-7-2"></span>時間

時間設定を変更するには、[時間]をクリックします。ナビゲーションパネルの[時間コントロール] ワークスペースが 開きます。

#### <span id="page-7-3"></span>トポロジ

トポロジ属性でレポートをフィルタリングするには、レポート上の[トポロジ] をクリックします。または、ナビゲーション パネルの [トポロジフィルター] をクリックして [トポロジセレクターを起動] をクリックします。

#### <span id="page-7-4"></span>オプション

レポートのオプションを変更するには、まずレポートで [オプション] メニューをクリックして [レポートオプション] ペイン を開きます。

#### メトリックス

メトリックを選択するには、以下の手順を実行します。

1. メトリックを右クリックします。

ヒント**:** 検索機能を使用して任意のメトリックを見つけることができます。メトリックを検索するには、メト リック名を [検索] ボックスに入力します。

タゲ<sup>1</sup>を使用して検索を絞り込むことも可能です。タグを使用するには、[タグ] ボックスの内側をクリック して、任意のタグを選択します。

2. コンテキストメニューで、Y1 軸のメトリックを選択する場合は [**Y1** に送信] をクリックします。Y2 軸のメトリック を選択する場合は [**Y2** に送信] をクリックします。各軸で選択できるメトリックは6つまでです。

ヒント**:** メトリックの定義を確認するには [説明の表示] をクリックします。

軸からメトリックを削除するには、以下の手順を実行します。

軸上のメトリックを右クリックして、[削除] をクリックします。メトリックが軸から消えます。

メトリックの順序を変更するには、以下の手順を実行します。

軸上のメトリックを右クリックして、[上に移動] または [下に移動] をクリックします。メトリックが軸上での位置を変 更し、その後レポートの起動時にレポートでの位置を変更します。

レポートのレイアウトを変更するには、以下の手順を実行します。

チャートまたはテーブル |チャートおよびテーブル ▼

<span id="page-8-0"></span>このドロップダウンリストで、レポート上にチャートまたはテーブルを表示するか、両方を表示するかを選択できま す。必要に応じて、[チャートまたはテーブル]、[チャートおよびテーブル] のいずれかを選択します。

## 標準設定

#### 時間

- 相対開始:はい
- <sup>l</sup> 間隔:(最後のローリング) 1時間
- <sup>l</sup> 粒度:5分

#### トポロジ

- <sup>l</sup> トポロジグループのトラッキング方法:SCDタイプ1
- 属性選択のフィルタリング:なし

#### オプション

- <sup>l</sup> メトリック:
	- <sup>l</sup> Y1:メモリー使用率 (平均)
	- <sup>l</sup> Y2:CPU 1分使用率 (平均)

## <span id="page-9-0"></span>コンポーネントヘルスのダッシュボードレポート

ダッシュボードレポートでは、ゲージ、ヒートチャート、および上位5の各リストの組み合わせを使用して、ネットワー クで使用可能なコンポーネントの概要を提供します。レポートの焦点は、要素に基づくしきい値違反で、これら は例外として扱われます。しきい値違反によって、ネットワーク関連の問題や、NNMi内のしきい値変更の必要 性が示されます。

#### ダッシュボードのセクション

ゲージ:ゲージでは、以下の例外カウント統計値を提供します。

- メモリー使用率例外 (サンプルの割合)
- バッファー使用率例外 (サンプルの割合)
- バッファー誤り指数例外 (サンプルの割合)
- <sup>l</sup> CPU使用率例外 (サンプルの割合)

NPSデータベースにデータが格納されていない場合は、ダッシュボードレポートのゲージに針アイコンが表示され ません。

上位5のリスト:これらのリストでは、ゲージに表示される例外に関係のあるノードが表示されます。

- メモリー使用率例外別の上位5修飾コンポーネント名
- CPU使用率例外別の上位5修飾コンポーネント名

バッファー使用率例外およびバッファー使用率別の上位5修飾コンポーネント名のヒートチャート: 次の作業を実 行できます。

- 過去1時間のバッファー使用率例外のパターンを分析する。
- 異なるコンポーネントのバッファー使 用率 パフォーマンスを比較する。
- 過去1時間でバッファー使用率パフォーマンスが最低だった時間範囲を検出する。

ゲージが示す例外が少ないまたはない場合は、上位5のリストにあるノードを含め、ノードすべてがメモリー、バッ ファー、またはCPU使用率に問題がありません。

たとえば、ネットワークが企業の対象地域または戦略上の場所のグループに分割されているとします。グループ 化オプションをノードグループ名に設定すると、レポートには戦略上の各ノードグループ (NNMi内で定義) が一 覧表示され、さらに、各グループ内の例外の現在の統計情報が表示されます。

例外カウントで予期しない変更が示された場合、適切なゲージの針または上位5のリスト内のノードグループを クリックし、別のレポート (チャート詳細など) を開いてネットワーク内で発生しているトレンドや変更を調査できま す。

<span id="page-9-1"></span>例外を作成するしきい値はiSPIではなくNNMiから設定します。しきい値を設定または変更する方法について は、NNMi管理者のオンラインヘルプを参照してください。

## コンポーネントヘルスのエグゼクティブレポート

このレポートでは、選択した時間範囲のコンポーネントパフォーマンスの広範なビューを、次のグラフを使用して 提供します。

- 平均メモリー使用率と例外率
- 平均バックプレーン使用率と例外率
- 平均バッファー使用率と例外率
- バッファーミス例外、バッファー失敗例外、およびメモリーなし例外の最大率
- <sup>l</sup> 平均CPU使用率と例外率 (1分間)
- 可用性および到達性
- 可用性と到達性 ノードグループ別
- 例外率 しきい値およびベースライン
- 例外率 しきい値およびベースライン ノードグループ別

次を実行できます。

- <sup>l</sup> パフォーマンスのあらゆる局面を一度に表示します。
- <sup>l</sup> トレンドを表示し、パフォーマンスが期待値に一致しているかどうかを確認します。
- グラフ内の孤立した異常を特定し、予期しないパフォーマンストレンドを検出します。

このレポートでは、他のメトリックスに基づくグラフは生成できません。

デフォルトの表示粒度は1時間です。

<span id="page-10-0"></span>このレポートでは、パフォーマンスメトリックスのしきい値がNNMiで設定されている場合にのみ、例外のデータがレ ポートに表示されます。

## コンポーネントヘルスのヘッドラインレポート

このレポートでは、選択した時間範囲のコンポーネントパフォーマンスの広範なビューを、次のグラフを使用して 提供します。

- 選択したノードに対する平均の可用性と到達性
- <sup>l</sup> 最大、平均、および最小のICMP応答時間 (ミリ秒)
- 平均メモリー使用率と例外率 (選択した時間範囲で収集された合計サンプルのパーセントとして表示され ます)
- 平均バックプレーン使用率と例外率
- <sup>l</sup> 平均バッファー使用率と例外率 (選択した時間範囲で収集された合計サンプルのパーセントとして表示され ます)
- バッファーミス例外、バッファー失敗例外、およびメモリーなし例外の最大率
- <sup>l</sup> 平均CPU使用率と例外率 (1分間) (選択した時間範囲で収集された合計サンプルのパーセントとして表 示されます)
- 平均ディスク容量使用率と例外率 (選択した時間範囲で収集された合計サンプルのパーセントとして表示 されます)

このレポートのデフォルトの時間範囲は1時間です。

次を実行できます。

- パフォーマンスのあらゆる局面を一度に表示します。
- <sup>l</sup> トレンドを表示し、パフォーマンスが期待値に一致しているかどうかを確認します。
- グラフ内の孤立した異常を特定し、予期しないパフォーマンストレンドを検出します。

このレポートでは、他のメトリックスに基づくグラフは生成できません。

このレポートでは、パフォーマンスメトリックスのしきい値がNNMiで設定されている場合にのみ、例外のデータがレ ポートに表示されます。

## <span id="page-11-0"></span>コンポーネントヘルスのヒートチャートレポート

ヒートチャート (または正規化ヒートチャート) レポートには、1時間おきに計算されたメトリックの正規化された値 が表形式で示されます。NPSはレポート内でカラーコードを使用してメトリックのパフォーマンスの特徴を表しま す。これにより、 徐々に悪化している状態を突き止めたり、正常なパフォーマンスと異常なパフォーマンスとを区 別するのが簡単になります。

レポートの上部にある凡例は、正規化されたパフォーマンス値の範囲と特定の色の対応を示しています。

凡例の下にあるテーブルは、パフォーマンスメトリックの正規化された値を示します (行は時間、列は日を表しま す)。表の各セルはカラーコードされており、メトリックの特定の値を示しています。セル上でマウスをポイントするこ とにより、各時間の絶対メトリック値を表示できます。

このレポートを使用して、以下のタスクを実行できます。

- パフォーマンスの任意の範囲から別の範囲への段階的なシフトを識別する。
- 1日の結果に影響を与えた低パフォーマンスの孤立したインスタンスを見分ける。
- 曜日パターンまたは時間パターンを見分ける。
- <sup>l</sup> 問題の修正後に異常な状態が正常に戻ったことを確認する。

<span id="page-11-1"></span>このレポートは、24時間より短い時間範囲では起動しません。

## レポートの実行方法

NPSコンソールのナビゲーションペインで、[レポート] ワークスペースを展開して、**[iSPI**メトリック**] > [**コンポーネント ヘルス**] > [**コンポーネントメトリック**] > [**ヒートチャート**]** をクリックします。[[時間](#page-11-2)]、[[トポロジ](#page-11-3)]、および [[オプション](#page-11-4)] メ ニューを利用して、レポートのデフォルト設定を変更できます。

#### <span id="page-11-2"></span>時間

時間設定を変更するには、[時間] をクリックします。ナビゲーションパネルの[時間コントロール] ワークスペースが 開きます。

#### <span id="page-11-3"></span>トポロジ

トポロジ属性でレポートをフィルタリングするには、レポート上の[トポロジ] をクリックします。または、ナビゲーション パネルの[トポロジフィルター] をクリックして [トポロジセレクターを起動] をクリックします。

#### <span id="page-11-4"></span>オプション

レポートのオプションを変更するには、まずレポートで [オプション] メニューをクリックして [レポートオプション] ペイン を開きます。

メトリックを選択するには、以下の手順を実行します。

1. メトリックを右クリックします。

ヒント**:** 検索機能を使用して任意のメトリックを見つけることができます。メトリックを検索するには、メト リック名を [検索] ボックスに入力します。

タグ1を使用して検索を絞り込むことも可能です。タグを使用するには、[タグ] ボックスの内側をクリック して、任意のタグを選択します。

2. コンテキストメニューで、このメトリックを選択する場合は[**Y1**に送信] をクリックします。軸において選択できる メトリックは1つのみです。

ヒント**:** メトリックの定義を確認するには [説明の表示] をクリックします。

### <span id="page-12-0"></span>標準設定

#### 時間

- 相対開始:はい
- <sup>l</sup> 間隔:(最後のローリング) 1時間
- <sup>l</sup> 粒度:5分

#### トポロジ

- <sup>l</sup> トポロジグループのトラッキング方法:SCDタイプ1
- 属性選択のフィルタリング:なし

#### オプション

- **.** メトリック:
	- <sup>l</sup> Y1:メモリー使用率 (平均)

## <span id="page-12-1"></span>コンポーネントヘルスの管理対象インベントリレポート

このレポートを使用すると、選択した時間範囲内で収集されたデータに表示する各トポロジ属性のインスタンス 数を確認できます。たとえば、過去1時間範囲でこのレポートを実行すると、過去1時間で収集されたデータに 表示する各属性の一意な値の数を確認できます。このレポートは、たとえば、指定された時間範囲内でポーリ ングされたノードの数をチェックするときに便利です。

使用可能な属性を使用して関心のあるデータに絞り込んで、関心のある要素のみを対象としてレポートを作 成できます。このレポートには、属性のリストがテーブル形式で表示されます。 カウント列は、各属性のエントリー 数を示します。たとえば、トポロジ項目ノード場所の数が5であれば、ネットワークのすべてのノードを、それらの ノードがホストされている場所に基づいて、5つのグループに分割できます。

<span id="page-12-2"></span>時間範囲として1日より長い時間を指定すると、レポートの作成にかなり時間がかかることがあります。

## コンポーネントヘルスの最も変化したレポート

このレポートでは、2つの異なる (連続する) 期間についてコンポーネントのパフォーマンスを比較し、変化した量 でコンポーネントをランク付けします。ソート順序は「最も変化した」から「最も変化しなかった」です。

## <span id="page-12-3"></span>レポートの実行方法

NPSコンソールのナビゲーションペインで、[レポート] ワークスペースを展開して、**[iSPI**メトリック**] > [**コンポーネント ヘルス**] > [**コンポーネントメトリック**] > [**最も変化した**]**をクリックします。[[時間](#page-12-4)]、[[トポロジ](#page-13-0)]、および [[オプション](#page-13-1)] メ ニューを利用して、レポートのデフォルト設定を変更できます。

#### <span id="page-12-4"></span>時間

時間設定を変更するには、[時間]をクリックします。ナビゲーションパネルの[時間コントロール] ワークスペースが 開きます。

#### <span id="page-13-0"></span>トポロジ

トポロジ属性でレポートをフィルタリングするには、レポート上の[トポロジ] をクリックします。または、ナビゲーション パネルの [トポロジフィルター] をクリックして [トポロジセレクターを起動] をクリックします。

#### <span id="page-13-1"></span>オプション

レポートのオプションを変更するには、まずレポートで [オプション] メニューをクリックして [レポートオプション] ペイン を開きます。

上位N

[上位N] リストでは、レポート上で確認するデータ点の数を指定できます。

レポート上のデータ点を選択するには、以下の手順を実行します。

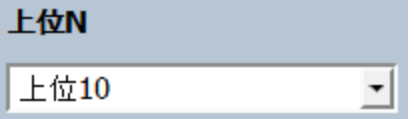

[上位N] リストで、任意の値を選択します。

グループ化

[グループ化] オプションを変更するには、以下の手順を実行します。

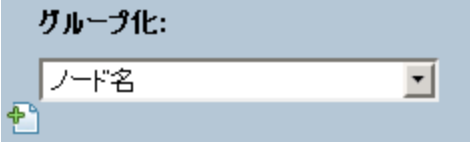

[グループ化] のリストで、レポートの表形式データに対するグループ化メカニズムを定義する属性を選択します。

複数の属性を選択するには、 <mark>\* ]</mark> [**新しいグループ化を追加**] をクリックします。 新しい [グループ化] ボックスに属 性のリストが表示されます。

グループ化 属性を削除するには、 イントープ化を削除1をクリックします。

メトリックを選択するには、以下の手順を実行します。

1. メトリックを右クリックします。

ヒント**:** 検索機能を使用して任意のメトリックを見つけることができます。メトリックを検索するには、メト リック名を [検索] ボックスに入力します。

タグ1を使用して検索を絞り込むことも可能です。タグを使用するには、[タグ] ボックスの内側をクリック して、任意のタグを選択します。

2. コンテキストメニューで、このメトリックを選択する場合は[**Y1**に送信] をクリックします。軸において選択できる

メトリックは1つのみです。

ヒント**:** メトリックの定義を確認するには [説明の表示] をクリックします。

## <span id="page-14-0"></span>デフォルト

#### 時間

- 相対開始:はい
- <sup>l</sup> 間隔:(最後のローリング) 1時間
- <sup>l</sup> 粒度:5分

#### トポロジ

- <sup>l</sup> トポロジグループのトラッキング方法:SCDタイプ1
- 属性選択のフィルタリング:なし

#### オプション

- 上位N:上位10
- グループ化:ノード名
- <span id="page-14-1"></span>**.** メトリック:
	- <sup>l</sup> Y1:メモリー使用率 (平均)

## コンポーネントヘルスの概要レポート

概要レポートには、コンポーネントヘルス拡張パックで最もよく監視されたメトリックの使用率とパフォーマンスが表 示されます。

次を実行できます。

- 一連の事前定義したメトリックの日次使用率とパフォーマンスを監視します。
- 異常なパフォーマンスまたは使用率を示すコンポーネントを特定し、他のレポートにドリルダウンして問題を分 析します。
- 使用率レベルに基づいてコンポーネントをランク付けします。
- <sup>l</sup> しきい値に近いメトリックを識別します。次のセクションを使用して、そのようなコンポーネントを特定します。
	- <sup>l</sup> CPU予測上位10
	- メモリー予測上位10

## <span id="page-14-2"></span>コンポーネントヘルスのピーク期間レポート

このレポートは、選択した時間範囲で最も負荷の高い時間におけるコンポーネントの使用率とパフォーマンスを ランク付 けします。

次を実行できます。

- 選択したメトリックのピーク期間中のパフォーマンスと使用率を識別する。
- ピーク期間中にパフォーマンスまたは使用率のレベルが最も高かったコンポーネントまたは最も低かったコン ポーネントを識別します。
- このレポートを使用して、複数のコンポーネントのピーク期間中のパフォーマンスを比較します。 このレポートは、次の目的で使用できます。
- <sup>l</sup> 共通のネットワークパフォーマンス問題が発生しているコンポーネントまたはノードのグループを識別します。
- <span id="page-15-0"></span>• パフォーマンス問題が継続的に発生しているコンポーネントを識別します。

## レポートの実行方法

NPSコンソールのナビゲーションペインで、[レポート] ワークスペースを展開して、**[iSPI**メトリック**] > [**コンポーネント ヘルス**] > [**コンポーネントメトリック**] > [**ピーク期間**]** をクリックします。[[時間](#page-15-1)]、[[トポロジ](#page-15-2)]、および [[オプション](#page-15-3)] メ ニューを利用して、レポートのデフォルト設定を変更できます。

#### <span id="page-15-1"></span>時間

時間設定を変更するには、[時間] をクリックします。ナビゲーションパネルの[時間コントロール] ワークスペースが 開きます。

#### <span id="page-15-2"></span>トポロジ

トポロジ属性でレポートをフィルタリングするには、レポート上の[トポロジ] をクリックします。または、ナビゲーション パネルの[トポロジフィルター] をクリックして [トポロジセレクターを起動] をクリックします。

#### <span id="page-15-3"></span>オプション

レポートのオプションを変更するには、まずレポートで [オプション] メニューをクリックして [レポートオプション] ペイン を開きます。

上位/下位N:

[上位/下位N] リストでは、このレポート上で確認するランクの数を指定できます。

レポート上のデータ点を選択するには、以下の手順を実行します。

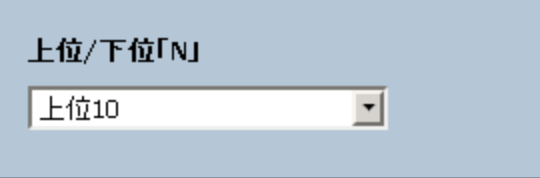

[上位/下位N] リストで、任意の値を選択します。

グループ化 (期間別):

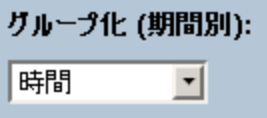

[グループ化 (期間別)] ボックスで、ピーク値をグループ化する期間を選択します。

メトリック:

メトリックを選択するには、以下の手順を実行します。

1. メトリックを右クリックします。

ヒント**:** 検索機能を使用して任意のメトリックを見つけることができます。メトリックを検索するには、メト リック名を [検索] ボックスに入力します。

タグ1を使用して検索を絞り込むことも可能です。タグを使用するには、[タグ] ボックスの内側をクリック して、任意のタグを選択します。

2. コンテキストメニューで、Y1 軸のメトリックを選択する場合は [**Y1** に送信] をクリックします。Y2 軸のメトリック を選択する場合は [**Y2** に送信] をクリックします。各軸で選択できるメトリックは6つまでです。

ヒント**:** メトリックの定義を確認するには [説明の表示] をクリックします。

各軸の[開始] と[終了] ボックスで値の範囲を指定することによって、レポートの行数を制限できます。[開始] と [終了] ボックスに値を入力したら、[**Enter**] を押します。パーセンテージタイプのメトリックの場合、小数で値を指 定します。たとえば、9%を指定するには、0.09と入力します。

軸からメトリックを削除するには、以下の手順を実行します。

軸上のメトリックを右クリックして、[削除]をクリックします。メトリックが軸から消えます。

メトリックの順序を変更するには、以下の手順を実行します。

軸上のメトリックを右クリックして、[上に移動] または [下に移動] をクリックします。メトリックが軸上での位置を変 更し、その後レポートの起動時にレポートでの位置を変更します。

注**:** Y1またはY2軸上のメトリックを右クリックしても、軸上に他のメトリックが存在しない場合、コンテキストメ ニューは発生しません。

## <span id="page-16-0"></span>デフォルト

#### 時間

- 相対開始:はい
- <sup>l</sup> 間隔:(最後のローリング) 1時間
- <sup>l</sup> 粒度:5分

#### トポロジ

- <sup>l</sup> トポロジグループのトラッキング方法:SCDタイプ1
- 属性選択のフィルタリング:なし

#### オプション

- 上位N:上位10
- <sup>l</sup> グループ化 (期間別):時間
- **.** メトリック:
	- <sup>l</sup> Y1:メモリー使用率 (平均)
	- <sup>l</sup> Y2:CPU 1分使用率 (平均)

## <span id="page-17-0"></span>コンポーネントヘルスのしきい値スリーブレポート

このレポートは、メトリックのパフォーマンス値がしきい値レベルにどの程度近いかを分析します。このレポートを使 用して、メトリックがいつしきい値に達するかを分析できます。

次を実行できます。

- 選択したコンポーネントの過剰使用または過小使用を予測します。
- メトリックのパフォーマンスがしきい値の上限または下限を超えそうな場合に検出します。

たとえば、バッファー使用率 (平均) のしきい値スリーブチャートレポートを生成する場合、チャートには、平均 バッファー使用率が上限および下限しきい値にどの程度近いかが表示されます。

<span id="page-17-1"></span><sup>l</sup> 特定のメトリックのさまざまな時間範囲の複数のしきい値スリーブレポートを保存し、メトリックのパフォーマンス トレンドを分析します。

## コンポーネントヘルスの上位Nレポート

上位Nレポートでは、選択したメトリックによってコンポーネントをランク付けします。このレポートを使用して、極 端な状態で実行されたコンポーネントを見分け、使用率のレベルが異常なコンポーネントの履歴データを分析 します。

このレポートを使用して、次のことができます。

- <sup>l</sup> ヘルスまたはパフォーマンスに問題が発生しているコンポーネントを検出する。
- <sup>l</sup> ネットワークで過剰使用または過小使用されているコンポーネントを検出する。
- <span id="page-17-2"></span>• 複数のコンポーネントのパフォーマンスを比較する。

## レポートの実行方法

NPSコンソールのナビゲーションペインで、[レポート] ワークスペースを展開して、 **[iSPI**メトリック**] > [**コンポーネント ヘルス**] > [**コンポーネントメトリック**] > [**上位**N]**をクリックします。[[時間](#page-17-3)]、[[トポロジ](#page-17-4)]、および [[オプション](#page-17-5)] メニューを 利用して、レポートのデフォルト設定を変更できます。

#### <span id="page-17-3"></span>時間

時間設定を変更するには、[時間] をクリックします。ナビゲーションパネルの[時間コントロール] ワークスペースが 開きます。

#### <span id="page-17-4"></span>トポロジ

トポロジ属性でレポートをフィルタリングするには、レポート上の[トポロジ] をクリックします。または、ナビゲーション パネルの [トポロジフィルター] をクリックして [トポロジセレクターを起動] をクリックします。

#### <span id="page-17-5"></span>オプション

レポートのオプションを変更するには、まずレポートで [オプション] メニューをクリックして [レポートオプション] ペイン を開きます。

上位/下位N:

[上位/下位N] リストでは、このレポート上で確認するランクの数を指定できます。

レポート上のデータ点を選択するには、以下の手順を実行します。

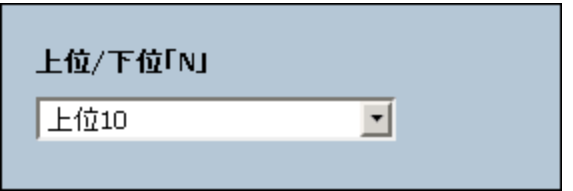

[上位/下位N] リストで、任意の値を選択します。

[グループ化] オプションを変更するには、以下の手順を実行します。

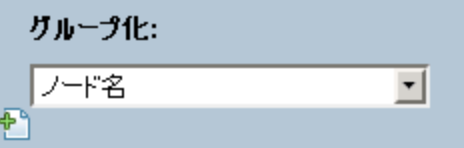

[グループ化] のリストで、レポートの表形式データに対するグループ化メカニズムを定義する属性を選択します。

複数の属性を選択するには、 2 [<mark>新しいグループ化を追加</mark>] をクリックします。 新しい [グループ化] ボックスに属 性のリストが表示されます。

グループ化 属性を削除するには、 インタループ化を削除] をクリックします。

メトリック:

メトリックを選択するには、以下の手順を実行します。

1. メトリックを右クリックします。

ヒント**:** 検索機能を使用して任意のメトリックを見つけることができます。メトリックを検索するには、メト リック名を [検索] ボックスに入力します。

タグ1を使用して検索を絞り込むことも可能です。タグを使用するには、[タグ] ボックスの内側をクリック して、任意のタグを選択します。

2. コンテキストメニューで、Y1 軸のメトリックを選択する場合は [**Y1** に送信] をクリックします。Y2 軸のメトリック を選択する場合は [**Y2** に送信] をクリックします。各軸で選択できるメトリックは6つまでです。

ヒント**:** メトリックの定義を確認するには [説明の表示] をクリックします。

各軸の[開始] と[終了] ボックスで値の範囲を指定することによって、レポートの行数を制限できます。[開始] と [終了] ボックスに値を入力したら、[**Enter**] を押します。パーセンテージタイプのメトリックの場合、小数で値を指 定します。たとえば、9%を指定するには、0.09と入力します。

軸からメトリックを削除するには、以下の手順を実行します。

軸上のメトリックを右クリックして、[削除]をクリックします。メトリックが軸から消えます。

メトリックの順序を変更するには、以下の手順を実行します。

軸上のメトリックを右クリックして、[上に移動] または [下に移動] をクリックします。メトリックが軸上での位置を変 更し、その後レポートの起動時にレポートでの位置を変更します。

注**:** Y1またはY2軸上のメトリックを右クリックしても、軸上に他のメトリックが存在しない場合、コンテキストメ ニューは発生しません。

時系列チャートの表示:

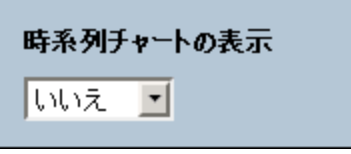

このドロップダウンリストで、上位または下位のN要素についてY1メトリック (Y1軸上の最初のメトリックのみ) の時 系列の折れ線グラフを表示する選択が可能です。

テーブルエキストラの表示:

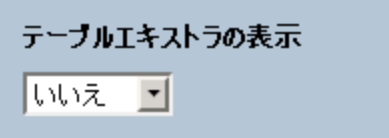

<span id="page-19-0"></span>このドロップダウンリストでは、上位または下位のN要素についてY1メトリックの追加の棒グラフを表示することを 選択できます。

### 標準設定

#### 時間

- 相対開始:はい
- <sup>l</sup> 間隔:(最後のローリング) 1時間
- <sup>l</sup> 粒度:5分

#### トポロジ

- <sup>l</sup> トポロジグループのトラッキング方法:SCDタイプ1
- 属性選択のフィルタリング:なし

#### オプション

- 上位/下位N:上位10
- グループ化:ノード名
- <sup>l</sup> メトリック:
	- <sup>l</sup> Y1:メモリー使用率 (平均)
	- <sup>l</sup> Y2:CPU 1分使用率 (平均)

ヒント**:** このレポートを1日に1度チェックして、特別な注意を要するネットワークコンポーネントを確認します。 このレポートを1日を通してチェックし、どのネットワークコンポーネントが極端な状態で実行されていて特別 な注意を要するか確認します。

## <span id="page-20-0"></span>コンポーネント ヘルスの上 位Nチャートレポート

このレポートでは、選択したメトリックによってコンポーネントをランク付けします。このレポートでは、折れ線グラフ を活用して各ランクのメトリック値を表示します。

このレポートを使用して、極端な状態で実行されたコンポーネントを見分け、使用率のレベルが異常なコン ポーネントの履歴データを分析します。次を実行できます。

- <sup>l</sup> ヘルスまたはパフォーマンスに問題があるコンポーネントを検出する。
- <sup>l</sup> 特定の時間範囲におけるNNMiの管理対象ネットワークコンポーネントの使用率を分析する。
- <sup>l</sup> ネットワークで過剰使用または過小使用されているコンポーネントを検出する。
- <span id="page-20-1"></span>• 複数のネットワークコンポーネントのパフォーマンスを比較する。

## レポートの実行方法

NPSコンソールのナビゲーションペインで、[レポート] ワークスペースを展開して、**[iSPI**メトリック**] > [**コンポーネント ヘルス**] > [**コンポーネントメトリック**] > [**上位**N**チャート**]**をクリックします。[[時間](#page-20-2)]、[[トポロジ](#page-20-3)]、および [[オプション](#page-20-4)] メ ニューを利用して、レポートのデフォルト設定を変更できます。

#### <span id="page-20-2"></span>時間

時間設定を変更するには、[時間] をクリックします。ナビゲーションパネルの[時間コントロール] ワークスペースが 開きます。

#### <span id="page-20-3"></span>トポロジ

トポロジ属性でレポートをフィルタリングするには、レポート上の[トポロジ] をクリックします。または、ナビゲーション パネルの[トポロジフィルター] をクリックして [トポロジセレクターを起動] をクリックします。

#### <span id="page-20-4"></span>オプション

レポートのオプションを変更するには、まずレポートで [オプション] メニューをクリックして [レポートオプション] ペイン を開きます。

上位/下位N:

[上位/下位N] リストでは、このレポート上で確認するランクの数を指定できます。

レポート上のデータ点を選択するには、以下の手順を実行します。

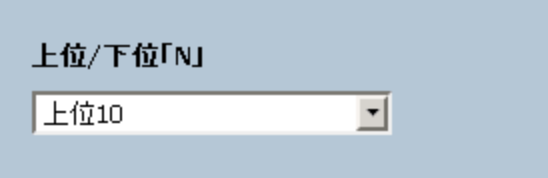

[上位/下位N] リストで、任意の値を選択します。

[グループ化] オプションを変更するには、以下の手順を実行します。

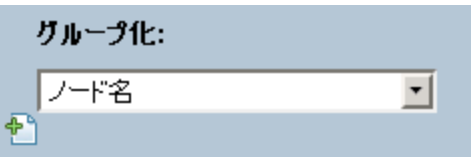

[グループ化] のリストで、レポートの表形式データに対するグループ化メカニズムを定義する属性を選択します。

複数の属性を選択するには、  $\blacksquare$  [新しいグループ化を追加]をクリックします。新しい [グループ化] ボックスに属 性のリストが表示されます。

グループ化 属性を削除するには、 2D [グループ化を削除] をクリックします。

メトリック:

メトリックを選択するには、以下の手順を実行します。

1. メトリックを右クリックします。

ヒント**:** 検索機能を使用して任意のメトリックを見つけることができます。メトリックを検索するには、メト リック名を [検索] ボックスに入力します。

タグ1を使用して検索を絞り込むことも可能です。タグを使用するには、[タグ] ボックスの内側をクリック して、任意のタグを選択します。

2. コンテキストメニューで、Y1 軸のメトリックを選択する場合は [**Y1** に送信] をクリックします。Y2 軸のメトリック を選択する場合は [**Y2** に送信] をクリックします。各軸で選択できるメトリックは6つまでです。

ヒント**:** メトリックの定義を確認するには [説明の表示] をクリックします。

各軸の[開始] と[終了] ボックスで値の範囲を指定することによって、レポートの行数を制限できます。[開始] と [終了] ボックスに値を入力したら、[**Enter**] を押します。パーセンテージタイプのメトリックの場合、小数で値を指 定します。たとえば、9%を指定するには、0.09と入力します。

軸からメトリックを削除するには、以下の手順を実行します。

軸上のメトリックを右クリックして、[削除] をクリックします。メトリックが軸から消えます。

メトリックの順序を変更するには、以下の手順を実行します。

軸上のメトリックを右クリックして、[上に移動] または [下に移動] をクリックします。メトリックが軸上での位置を変 更し、その後レポートの起動時にレポートでの位置を変更します。

注**:** Y1またはY2軸上のメトリックを右クリックしても、軸上に他のメトリックが存在しない場合、コンテキストメ ニューは発生しません。

### <span id="page-21-0"></span>デフォルト

時間

- 相対開始:はい
- <sup>l</sup> 間隔:(最後のローリング) 1時間
- <sup>l</sup> 粒度:5分

#### トポロジ

- <sup>l</sup> トポロジグループのトラッキング方法:SCDタイプ1
- 属性選択のフィルタリング:なし

#### オプション

- 上位/下位N:上位10
- グループ化:ノード名
- **.** メトリック:
	- <sup>l</sup> Y1:メモリー使用率 (平均)
	- <sup>l</sup> Y2:CPU 1分使用率 (平均)

## <span id="page-22-0"></span>コンポーネントヘルスの上位N頻度分布レポート

上位N頻度分布レポートでは、選択したメトリックによってネットワーク要素がランク付けされ、選択した時間範 囲における各収集サンプルのメトリック値の分布が示されます。

このレポートは、上位Nレポートの代わりに使用することができます。上位Nレポートで利用可能なすべての詳細 を提供することに加えて、このレポートでは各 バケット<sup>1</sup>でメトリック値が費 やした時間量を確認できます。

上位N頻度分布レポートでは、メトリック値の異なる範囲を示すのにバケットを使用します。

#### バケットについて

バケットは値の範囲を表します。上位N頻度分布レポートでは、1つのメトリックシリーズに対して、バケット0 (**Bkt 0**) からバケット11 (**Bkt 11**) まで12の異なるバケット (または値の範囲) を定義することができます。各バ ケットは、(設定済みで変更不能の) カラーコードと関連付けられています。生成されたレポートは異なる値 の範囲の分布を、バケットに関連付けられているカラーコードで表します。

レポートを起動する前に、各バケットに提供されたテキストボックスに上限を入力して範囲を定義する必要があ ります。最初のバケット (Bkt 1) は、指定した上限未満のすべての値を表します。

均一に分布されたバケットを作成する場合は、Bkt 11の上限とBkt 0の上限を指定して、[値を展開] をクリック します。

ヒント**:** 値の範囲は、個別のメトリックに対してではなく、メトリックシリーズに対して定義可能であるため、メ トリックシリーズ内の関連するメトリックのみを選択する必要があります。パーセントメトリックに対して同じシ リーズとバケットの範囲を使用することは可能ですが、カウンターメトリック (ボリュームなど) とパーセントメトリッ クをともに同じシリーズ上に置くことはできません。

<sup>1</sup>バケットは値の範囲を表します。上位N頻度分布レポートでは、1つのメトリックシリーズに対して、バケット0 (Bkt 0) からバケット11 (Bkt 11) まで12の異なるバケット (または値の範囲) を定義することができます。各バケット は、(設定済みで変更不能の) カラーコードと関連付けられています。生成されたレポートは異なる値の範囲の 分布を、バケットに関連付けられているカラーコードで表します。

## <span id="page-23-0"></span>レポートの実行方法

NPSコンソールのナビゲーションペインで、[レポート] ワークスペースを展開して、**[iSPI**メトリック**] > [**コンポーネント ヘルス**] > [**コンポーネントメトリック**] > [**上位**N**頻度分布**]**をクリックします。[[時間](#page-23-1)]、[[トポロジ](#page-23-2)]、および [[オプション](#page-23-3)] メニューを利用して、レポートのデフォルト設定を変更できます。

#### <span id="page-23-1"></span>時間

時間設定を変更するには、[時間] をクリックします。ナビゲーションパネルの[時間コントロール] ワークスペースが 開きます。

#### <span id="page-23-2"></span>トポロジ

トポロジ属性でレポートをフィルタリングするには、レポート上の[トポロジ] をクリックします。または、ナビゲーション パネルの[トポロジフィルター] をクリックして [トポロジセレクターを起動] をクリックします。

#### <span id="page-23-3"></span>オプション

上位/下位N:

[上位/下位N] リストでは、このレポート上で確認するランクの数を指定できます。

レポート上のデータ点を選択するには、以下の手順を実行します。

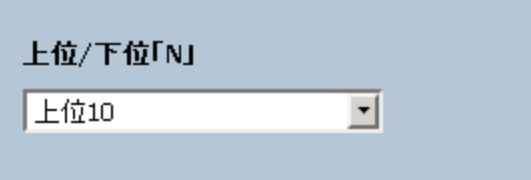

[上位/下位N] リストで、任意の値を選択します。

[グループ化] オプションを変更するには、以下の手順を実行します。

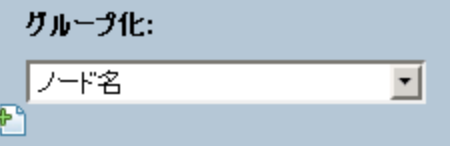

[グループ化] のリストで、レポートの表形式データに対するグループ化メカニズムを定義する属性を選択します。

複数の属性を選択するには、 2 | 新し**いグループ化を追加**] をクリックします。 新しい [グループ化] ボックスに属 性のリストが表示されます。

グループ化 属性を削除するには、 メ [グループ化を削除] をクリックします。

メトリック:

メトリックを選択するには、以下の手順を実行します。

1. メトリックを右クリックします。

ヒント**:** 検索機能を使用して任意のメトリックを見つけることができます。メトリックを検索するには、メト リック名を [検索] ボックスに入力します。

タグ<sup>1</sup>を使用して検索を絞り込むことも可能です。タグを使用するには、[タグ] ボックスの内側をクリック して、任意のタグを選択します。

2. コンテキストメニューで、Y1 軸のメトリックを選択する場合は [**Y1** に送信] をクリックします。Y2 軸のメトリック を選択する場合は [**Y2** に送信] をクリックします。各軸で選択できるメトリックは6つまでです。

ヒント**:** メトリックの定義を確認するには [説明の表示] をクリックします。

各軸の[開始] と[終了] ボックスで値の範囲を指定することによって、レポートの行数を制限できます。[開始] と [終了] ボックスに値を入力したら、[**Enter**] を押します。パーセンテージタイプのメトリックの場合、小数で値を指 定します。たとえば、9%を指定するには、0.09と入力します。

軸からメトリックを削除するには、以下の手順を実行します。

軸上のメトリックを右クリックして、[削除]をクリックします。メトリックが軸から消えます。

メトリックの順序を変更するには、以下の手順を実行します。

軸上のメトリックを右クリックして、[上に移動] または [下に移動] をクリックします。メトリックが軸上での位置を変 更し、その後レポートの起動時にレポートでの位置を変更します。

注**:** Y1またはY2軸上のメトリックを右クリックしても、軸上に他のメトリックが存在しない場合、コンテキストメ ニューは発生しません。

### <span id="page-24-0"></span>デフォルト

#### 時間

- 相対開始:はい
- <sup>l</sup> 間隔:(最後のローリング) 1時間
- <sup>l</sup> 粒度:5分

#### トポロジ

- <sup>l</sup> トポロジグループのトラッキング方法:SCDタイプ1
- 属性選択のフィルタリング:なし

#### オプション

- 上位/下位N:上位10
- グループ化:ノード名
- **.** メトリック:
	- <sup>l</sup> Y1:メモリー使用率 (平均)
	- <sup>l</sup> Y2:CPU 1分使用率 (平均)

## <span id="page-25-0"></span>コンポーネント ヘルスの上 位 Nテーブルレポート

このレポートでは、選択したメトリックによってネットワーク要素をランク付けします。上位Nレポートと異なり、この レポートは棒グラフや時系列グラフをまったく表示せず、「その他<sup>1</sup>」グループも表示しません。大規模な環境にお いては、NPSは上位Nレポートよりも速く上位Nテーブルレポートを生成できます。上位N要素をできるだけ早く 確認するには、上位Nレポートではなく上位Nテーブルレポートを使用してください。

このレポートを使用して、極端な状態で実行された要素を見分け、使用率のレベルが異常な要素の履歴 データを分析します。次を実行できます。

- ヘルスまたはパフォーマンスに問題があるコンポーネントを検出する。
- <sup>l</sup> 特定の時間範囲におけるNNMiの管理対象ネットワークコンポーネントの使用率を分析する。
- <sup>l</sup> ネットワークで過剰使用または過小使用されているコンポーネントを検出する。
- <span id="page-25-1"></span>• 複数のネットワークコンポーネントのパフォーマンスを比較する。

## レポートの実行方法

NPSコンソールのナビゲーションペインで、[レポート] ワークスペースを展開して、**[iSPI**メトリック**] > [**コンポーネント ヘルス**] > [**コンポーネントメトリック**] > [**上位**N**テーブル**]**をクリックします。[[時間](#page-25-2)]、[[トポロジ](#page-25-3)]、および [[オプション](#page-25-4)] メ ニューを利用して、レポートのデフォルト設定を変更できます。

#### <span id="page-25-2"></span>時間

時間設定を変更するには、[時間] をクリックします。ナビゲーションパネルの[時間コントロール] ワークスペースが 開きます。

#### <span id="page-25-3"></span>トポロジ

トポロジ属性でレポートをフィルタリングするには、レポート上の[トポロジ] をクリックします。または、ナビゲーション パネルの [トポロジフィルター] をクリックして [トポロジセレクターを起動] をクリックします。

#### <span id="page-25-4"></span>オプション

レポートのオプションを変更するには、まずレポートで [オプション] メニューをクリックして [レポートオプション] ペイン を開きます。

上位/下位N:

[上位/下位N] リストでは、このレポート上で確認するランクの数を指定できます。

レポート上のデータ点を選択するには、以下の手順を実行します。

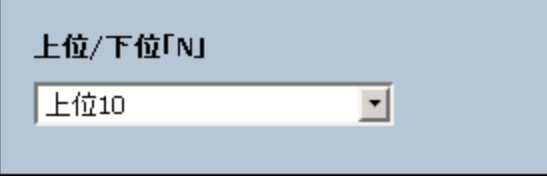

[上位/下位N] リストで、任意の値を選択します。

<sup>1</sup>上位Nレポートで、レポートによってランク付けされていない要素はまとめてグループ化され、「その他」行で表示 されます。

[グループ化] オプションを変更するには、以下の手順を実行します。

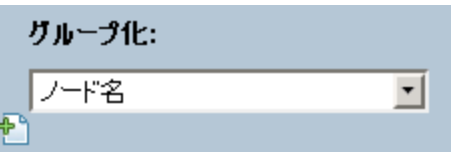

[グループ化] のリストで、レポートの表形式データに対するグループ化メカニズムを定義する属性を選択します。

複数の属性を選択するには、 ■ [新しいグループ化を追加] をクリックします。 新しい [グループ化] ボックスに属 性のリストが表示されます。

グループ化 属性を削除するには、 メ [グループ化を削除] をクリックします。

メトリック:

メトリックを選択するには、以下の手順を実行します。

1. メトリックを右クリックします。

ヒント**:** 検索機能を使用して任意のメトリックを見つけることができます。メトリックを検索するには、メト リック名を [検索] ボックスに入力します。

タグ<sup>1</sup>を使用して検索を絞り込むことも可能です。タグを使用するには、[タグ] ボックスの内側をクリック して、任意のタグを選択します。

2. コンテキストメニューで、Y1 軸のメトリックを選択する場合は [**Y1** に送信] をクリックします。Y2 軸のメトリック を選択する場合は [**Y2** に送信] をクリックします。各軸で選択できるメトリックは6つまでです。

ヒント**:** メトリックの定義を確認するには [説明の表示] をクリックします。

各軸の[開始] と[終了] ボックスで値の範囲を指定することによって、レポートの行数を制限できます。[開始] と [終了] ボックスに値を入力したら、[**Enter**] を押します。パーセンテージタイプのメトリックの場合、小数で値を指 定します。たとえば、9%を指定するには、0.09と入力します。

軸からメトリックを削除するには、以下の手順を実行します。

軸上のメトリックを右クリックして、[削除] をクリックします。メトリックが軸から消えます。

メトリックの順序を変更するには、以下の手順を実行します。

軸上のメトリックを右クリックして、[上に移動] または [下に移動] をクリックします。メトリックが軸上での位置を変 更し、その後レポートの起動時にレポートでの位置を変更します。

注**:** Y1またはY2軸上のメトリックを右クリックしても、軸上に他のメトリックが存在しない場合、コンテキストメ ニューは発生しません。

<span id="page-26-0"></span>デフォルト

時間

- 相対開始:はい
- <sup>l</sup> 間隔:(最後のローリング) 1時間
- <sup>l</sup> 粒度:5分

#### トポロジ

- <sup>l</sup> トポロジグループのトラッキング方法:SCDタイプ1
- 属性選択のフィルタリング:なし

#### オプション

- 上位/下位N:上位10
- グループ化:ノード名
- **.** メトリック:
	- <sup>l</sup> Y1:メモリー使用率 (平均)
	- <sup>l</sup> Y2:CPU 1分使用率 (平均)

## <span id="page-27-0"></span>レポートレットについて

大規模な企業ネットワークでは、NNM iSPI Performance製品 (NNM iSPI Performance for Metrics、NNM iSPI Performance for Quality Assurance、およびNNM iSPI Performance for Traffic) によって大量のデータが作 成され、カーディナリティが大きくなる場合があります。企業ネットワークの多くに、大量の一意のIPアドレス、送 信元ノードと送信先ノード、仮想回線、インタフェース、およびコンポーネントがあり、それぞれが大量のデータを 生成します。そのため、レポートの生成には時間がかかる場合があります。

レポートレットを使用すると、NNM iSPI Performanceダッシュボードを使用して大規模なレポートの簡易版を生 成できます。

レポートレットを表示するには、以下の手順を実行します。

- 1. NPSホームページにログオンします。
- 2. 左側のナビゲーションパネルで、**[iSPI**メトリック**] > [**コンポーネントヘルス**] > [**コンポーネントメトリック**] > [**レ **ポートレット1を選択します。**
- 3. レポートレットを選択します。

<span id="page-27-1"></span>レポートレットを使用して、カスタムダッシュボードを作成することができます。

## 範囲付きベースラインメトリックスナップショット

選択した時間範囲の集計メトリックパフォーマンスを表示します。

次の作業を実行できます。

- 選択したベースラインメトリックのパフォーマンス履歴を作成し、メトリックのパフォーマンスが時間の経過ととも にどのように変化したかを分析します。 このような履歴は、メトリックの期待パフォーマンスレベルを選択するときに役立ちます。
- <sup>l</sup> 指定した時間範囲にわたる複数のメトリックのパフォーマンスを比較します。 スナップショットレポートは1つのメトリックに対して生成できますが、さまざまなメトリックのスナップショットレポート を保存し、時間範囲にわたる各メトリックのパフォーマンスを比較できます。

このレポートレットは1つのメトリックをサポートします。

<span id="page-28-0"></span>ベースラインスリーブチャート

メトリックのパフォーマンス値がしきい値レベルにどの程度近いかを分析します。

次の作業を実行できます。

• メトリックのパフォーマンスがしきい値の上限または下限を超えそうな場合に検出します。 たとえば、使用率 (平均) のベースラインスリーブチャートレポートレットを生成する場合、チャートには、過去1 日に平均使用率で発生した例外の数が表示されます。

<sup>l</sup> ある時間範囲の複数のスリーブレポートを保存し、メトリックのパフォーマンストレンドを分析します。 このレポートレットは1つのメトリックをサポートします。

## <span id="page-28-1"></span>ベースラインスパーク線

選択したベースラインメトリック値の選択時間範囲における変化のトレンドを評価します。 次の作業を実行できます。

- 選択したメトリックのパフォーマンスの変動を分析します。
- <sup>l</sup> 選択したメトリックの期待される動作を再評価するかどうかを決定します。 このレポートレットは1つのメトリックをサポートします。

## <span id="page-28-2"></span>範囲付きベースラインスパーク線

選択したベースラインメトリック値の選択時間範囲における変化のトレンドを評価します。 次の作業を実行できます。

- 選択したメトリックの選択時間範囲におけるパフォーマンストレンドを評価します。
- 現在のパフォーマンストレンドを正常な (期待される) パフォーマンス範囲と比較します。
- 過去1日のパフォーマンスをパーセンテージで測定します。

<span id="page-28-3"></span>このレポートレットは1つのメトリックをサポートします。

## カレンダー

選択したプライマリメトリックリメトリックの比較調査が表示されます。 デフォルトの表示粒度は1時間に設定されています。このレポートレットの表示粒度は変更できません。

次の項目を監視できます。

- コンポーネントの日次使用率
- 過去1日にコンポーネント経由で渡されたデータ量
- 過去1日のコンポーネントのパフォーマンス

[オプションの設定**/**解除] をクリックすると[レポートオプション] ペインが表示されます。

[レポートオプション] ペインには拡張パックによって提供されたすべてのメトリックの一覧が、整理された表の形で 示されます。ここから、必要なメトリックを選択したりそのメトリックのレポートを作成することができます。

#### メトリックを選択するには、以下の手順を実行します。

1. メトリック選択リストでメトリックを右クリックします。

ヒント**:** 検索機能を使用して任意のメトリックを見つけることができます。メトリックを検索するには、メト リック名を [検索] ボックスに入力します。

タグ1を使用して検索を絞り込むことも可能です。タグを使用するには、[タグ] ボックスの内側をクリック して、任意のタグを選択します。

2. コンテキストメニューで、Y1 軸のメトリックを選択する場合は [**Y1** に送信] をクリックします。Y2 軸のメトリック を選択する場合は [**Y2** に送信] をクリックします。

ヒント**:** メトリックの定義を確認するには [説明の表示] をクリックします。

<span id="page-29-0"></span>このレポートレットは2つのメトリックをサポートします。

### ゲージ

選択した時点のメトリックを評価します。

パーセント値を表示するメトリックのみを選択してください。

次の作業を実行できます。

- 選択したメトリックの毎日のパフォーマンスを測定する。
- <sup>l</sup> 異常または予期しないパフォーマンスレベルが発生した場合に検出する。

このレポートレットは1つのメトリックをサポートします。

<span id="page-29-1"></span>NPSデータベースにデータが格納されていない場合は、ゲージに針アイコンが表示されません。

### ヒートチャート

選択したメトリックの選択時間範囲におけるパフォーマンスを等級付けします。

メトリックのパフォーマンスは、毎時の表示粒度に基づいて集約されます。

次の作業を実行できます。

- <sup>l</sup> メトリックの変動によってコンポーネントのパフォーマンスが受ける影響を確認します。
- 選択したメトリックの毎時のパフォーマンスを比較する。
- メトリック値の変動によりコンポーネントのパフォーマンスが悪影響を受けた時間範囲を検出します。

[オプションの設定**/**解除] をクリックすると[レポートオプション] ペインが表示されます。

[レポートオプション] ペインには拡張 パックによって提供されたすべてのメトリックの一覧が、整理された表の形で 示されます。ここから、必要なメトリックを選択したりそのメトリックのレポートを作成することができます。

#### メトリックを選択するには、以下の手順を実行します。

1. メトリック選択リストでメトリックを右クリックします。

ヒント**:** 検索機能を使用して任意のメトリックを見つけることができます。メトリックを検索するには、メト リック名を [検索] ボックスに入力します。

タグ1を使用して検索を絞り込むことも可能です。タグを使用するには、[タグ] ボックスの内側をクリック して、任意のタグを選択します。

2. コンテキストメニューで、レポートについてこのメトリックを選択する場合は[**Y1**に送信] をクリックします。

ヒント**:** メトリックの定義を確認するには [説明の表示] をクリックします。

<span id="page-30-0"></span>このレポートレットは1つのメトリックをサポートします。

### 単純な棒グラフ

2つのメトリックの選択時間範囲におけるパフォーマンスを比較します。

次の作業を実行できます。

- 複数のメトリックのパフォーマンストレンドを比較する。
- <sup>l</sup> プライマリメトリックの値の増減に応じてセカンダリメトリックの値がどのように増減するかを分析する。 このレポートレットは2つのメトリックをサポートします。

[オプションの設定**/**解除] をクリックすると[レポートオプション] ペインが表示されます。

[レポートオプション] ペインには拡張パックによって提供されたすべてのメトリックの一覧が、整理された表の形で 示されます。ここから、必要なメトリックを選択したりそのメトリックのレポートを作成することができます。

#### メトリックを選択するには、以下の手順を実行します。

1. メトリック選択リストでメトリックを右クリックします。

ヒント**:** 検索機能を使用して任意のメトリックを見つけることができます。メトリックを検索するには、メト リック名を [検索] ボックスに入力します。

タグ<sup>2</sup>を使用して検索を絞り込むことも可能です。タグを使用するには、[タグ] ボックスの内側をクリック して、任意のタグを選択します。

2. コンテキストメニューで、Y1 軸のメトリックを選択する場合は [**Y1** に送信] をクリックします。Y2 軸のメトリック を選択する場合は [**Y2** に送信] をクリックします。

ヒント**:** メトリックの定義を確認するには [説明の表示] をクリックします。

### <span id="page-30-1"></span>単純な棒グラフと折れ線グラフ

次の値を使用して、過去1日のコンポーネントパフォーマンスのトレンドを表示します。

1タグは集計タイプまたはドメイン固有のグループを表すキーワードです。 2タグは集計タイプまたはドメイン固有のグループを表すキーワードです。

- 棒グラフ上のプライマリメトリック
- 線グラフ上のセカンダリメトリック

次の作業を実行できます。

- 複数のメトリックのパフォーマンストレンドを比較する。
- <sup>l</sup> プライマリメトリックの値の増減に応じてセカンダリメトリックの値がどのように増減するかを分析する。 このレポートレットは2つのメトリックをサポートします。

[オプションの設定**/**解除] をクリックすると[レポートオプション] ペインが表示されます。

[レポートオプション] ペインには拡張パックによって提供されたすべてのメトリックの一覧が、整理された表の形で 示されます。ここから、必要なメトリックを選択したりそのメトリックのレポートを作成することができます。

#### メトリックを選択するには、以下の手順を実行します。

1. メトリック選択リストでメトリックを右クリックします。

ヒント**:** 検索機能を使用して任意のメトリックを見つけることができます。メトリックを検索するには、メト リック名を [検索] ボックスに入力します。

タグ<sup>1</sup>を使用して検索を絞り込むことも可能です。タグを使用するには、[タグ] ボックスの内側をクリック して、任意のタグを選択します。

2. コンテキストメニューで、Y1 軸のメトリックを選択する場合は [**Y1** に送信] をクリックします。Y2 軸のメトリック を選択する場合は [**Y2** に送信] をクリックします。

ヒント**:** メトリックの定義を確認するには [説明の表示] をクリックします。

## <span id="page-31-0"></span>メトリックスナップショット

選択した時間範囲のメトリックパフォーマンスを表示します。

次の作業を実行できます。

• 選択したメトリックのパフォーマンス履歴を作成し、メトリックのパフォーマンスが時間の経過とともにどのように 変化したかを分析する。

このような履歴は、メトリックのベースライン値を決定するときに役立ちます。

<sup>l</sup> 指定した時間範囲にわたる複数のメトリックのパフォーマンスを比較します。 スナップショットレポートは1つのメトリックに対して生成できますが、さまざまなメトリックのスナップショットレポート を保存し、時間範囲にわたる各メトリックのパフォーマンスを比較できます。

このレポートレットは1つのメトリックをサポートします。

[オプションの設定**/**解除] をクリックすると[レポートオプション] ペインが表示されます。

[レポートオプション] ペインには拡張パックによって提供されたすべてのメトリックの一覧が、整理された表の形で 示されます。ここから、必要なメトリックを選択したりそのメトリックのレポートを作成することができます。

#### メトリックを選択するには、以下の手順を実行します。

1. メトリック選択リストでメトリックを右クリックします。

ヒント**:** 検索機能を使用して任意のメトリックを見つけることができます。メトリックを検索するには、メト リック名を [検索] ボックスに入力します。

タグ1を使用して検索を絞り込むことも可能です。タグを使用するには、[タグ] ボックスの内側をクリック して、任意のタグを選択します。

2. コンテキストメニューで、レポートについてこのメトリックを選択する場合は[**Y1**に送信] をクリックします。

ヒント**:** メトリックの定義を確認するには [説明の表示] をクリックします。

## <span id="page-32-0"></span>最も変化した

メトリックパフォーマンスを比較します。2つの比較対象は次のとおりです。

- 選択した時間範囲
- 選択した時間範囲より前の期間

メトリック使用率を集計し、パフォーマンスを降順でランク付けします。

次の作業を実行できます。

- コンポーネントのパフォーマンスの変動を測定します。
- <sup>l</sup> 共通のパフォーマンスまたは使用率の問題が発生している上位Nのコンポーネントを検出します。

次の機能を使用してレポートのユーザビリティを拡張できます。

- **.** 上位/下位N
- グループ化

このレポートレットは1つのメトリックをサポートします。

[オプションの設定**/**解除] をクリックすると[レポートオプション] ペインが表示されます。

[レポートオプション] ペインには拡張パックによって提供されたすべてのメトリックの一覧が、整理された表の形で 示されます。ここから、必要なメトリックを選択したりそのメトリックのレポートを作成することができます。

#### メトリックを選択するには、以下の手順を実行します。

1. メトリック選択リストでメトリックを右クリックします。

ヒント**:** 検索機能を使用して任意のメトリックを見つけることができます。メトリックを検索するには、メト リック名を [検索] ボックスに入力します。

タグ<sup>2</sup>を使用して検索を絞り込むことも可能です。タグを使用するには、[タグ] ボックスの内側をクリック して、任意のタグを選択します。

2. コンテキストメニューで、レポートについてこのメトリックを選択する場合は[**Y1**に送信] をクリックします。

ヒント**:** メトリックの定義を確認するには [説明の表示] をクリックします。

1タグは集計タイプまたはドメイン固有のグループを表すキーワードです。 2タグは集計タイプまたはドメイン固有のグループを表すキーワードです。

### <span id="page-33-0"></span>マルチメトリックチャート

選択したメトリックの選択時間範囲におけるパフォーマンストレンドを分析します。 次の作業を実行できます。

- <sup>l</sup> 表示粒度ごとに選択したメトリックの比較分析を実行する。 デフォルトの表示粒度は1時間です。
- コンポーネントのパフォーマンスの向上および悪化の理由を分析します。
- コンポーネントのパフォーマンスに影響を与える継続的な問題を検出します。

このレポートレットは最大6つのメトリックをサポートします。

[オプションの設定**/**解除] をクリックすると[レポートオプション] ペインが表示されます。

[レポートオプション] ペインには拡張パックによって提供されたすべてのメトリックの一覧が、整理された表の形で 示されます。ここから、必要なメトリックを選択したりそのメトリックのレポートを作成することができます。

#### メトリックを選択するには、以下の手順を実行します。

1. メトリック選択リストでメトリックを右クリックします。

ヒント**:** 検索機能を使用して任意のメトリックを見つけることができます。メトリックを検索するには、メト リック名を [検索] ボックスに入力します。

タグ<sup>1</sup>を使用して検索を絞り込むことも可能です。タグを使用するには、[タグ] ボックスの内側をクリック して、任意のタグを選択します。

2. コンテキストメニューで、Y1 軸のメトリックを選択する場合は [**Y1** に送信] をクリックします。Y2 軸のメトリック を選択する場合は [**Y2** に送信] をクリックします。

ヒント**:** メトリックの定義を確認するには [説明の表示] をクリックします。

## <span id="page-33-1"></span>単純なグラフ

選択したメトリックの選択時間範囲における使用率トレンドを分析します。

次の作業を実行できます。

- <sup>l</sup> 表示粒度ごとに選択したメトリックの比較分析を実行する。 デフォルトの表示粒度は1時間です。
- コンポーネントのパフォーマンスの向上および悪化の理由を分析します。
- コンポーネントのパフォーマンスに影響を与える継続的な問題を検出します。

このレポートレットは2つのメトリックをサポートします。

[オプションの設定**/**解除] をクリックすると[レポートオプション] ペインが表示されます。

[レポートオプション] ペインには拡張パックによって提供されたすべてのメトリックの一覧が、整理された表の形で 示されます。ここから、必要なメトリックを選択したりそのメトリックのレポートを作成することができます。

#### メトリックを選択するには、以下の手順を実行します。

1. メトリック選択リストでメトリックを右クリックします。

ヒント**:** 検索機能を使用して任意のメトリックを見つけることができます。メトリックを検索するには、メト リック名を [検索] ボックスに入力します。

タグ1を使用して検索を絞り込むことも可能です。タグを使用するには、[タグ] ボックスの内側をクリック して、任意のタグを選択します。

2. コンテキストメニューで、Y1 軸のメトリックを選択する場合は [**Y1** に送信] をクリックします。Y2 軸のメトリック を選択する場合は [**Y2** に送信] をクリックします。

ヒント**:** メトリックの定義を確認するには [説明の表示] をクリックします。

## <span id="page-34-0"></span>単純なテーブル

選択したメトリックの選択時間範囲における使用率トレンドを分析します。

デフォルトの表示粒度は1時間です。

次の作業を実行できます。

- メトリックの毎時のパフォーマンスを分析する。
- 異常または予期しないコンポーネントパフォーマンスを検出します。
- <sup>l</sup> プライマリメトリックの値の増減に応じてセカンダリメトリックの値がどのように増減するかを分析する。

このレポートレットは最大6つのメトリックをサポートします。

[オプションの設定**/**解除] をクリックすると[レポートオプション] ペインが表示されます。

[レポートオプション] ペインには拡張パックによって提供されたすべてのメトリックの一覧が、整理された表の形で 示されます。ここから、必要なメトリックを選択したりそのメトリックのレポートを作成することができます。

#### メトリックを選択するには、以下の手順を実行します。

1. メトリック選択リストでメトリックを右クリックします。

ヒント**:** 検索機能を使用して任意のメトリックを見つけることができます。メトリックを検索するには、メト リック名を [検索] ボックスに入力します。

タグ2を使用して検索を絞り込むことも可能です。タグを使用するには、[タグ] ボックスの内側をクリック して、任意のタグを選択します。

2. コンテキストメニューで、Y1 軸のメトリックを選択する場合は [**Y1** に送信] をクリックします。Y2 軸のメトリック を選択する場合は [**Y2** に送信] をクリックします。

ヒント**:** メトリックの定義を確認するには [説明の表示] をクリックします。

1タグは集計タイプまたはドメイン固有のグループを表すキーワードです。 2タグは集計タイプまたはドメイン固有のグループを表すキーワードです。

## <span id="page-35-0"></span>スパーク線

選択したメトリック値の選択時間範囲における変化のトレンドを評価します。 次の作業を実行できます。

- 選択したメトリックのパフォーマンスの変動を分析します。
- 選択したメトリックの期待される動作を再評価するかどうかを決定します。

このレポートレットは1つのメトリックをサポートします。

[オプションの設定**/**解除] をクリックすると[レポートオプション] ペインが表示されます。

[レポートオプション] ペインには拡張パックによって提供されたすべてのメトリックの一覧が、整理された表の形で 示されます。ここから、必要なメトリックを選択したりそのメトリックのレポートを作成することができます。

#### メトリックを選択するには、以下の手順を実行します。

1. メトリック選択リストでメトリックを右クリックします。

ヒント**:** 検索機能を使用して任意のメトリックを見つけることができます。メトリックを検索するには、メト リック名を [検索] ボックスに入力します。

タゲ<sup>1</sup>を使用して検索を絞り込むことも可能です。タグを使用するには、[タグ] ボックスの内側をクリック して、任意のタグを選択します。

2. コンテキストメニューで、レポートについてこのメトリックを選択する場合は[**Y1**に送信] をクリックします。

ヒント**:** メトリックの定義を確認するには [説明の表示] をクリックします。

## <span id="page-35-1"></span>しきい値スリーブチャート

メトリックのパフォーマンス値がしきい値レベルにどの程度近いかを分析します。

次の作業を実行できます。

• メトリックのパフォーマンスがしきい値の上限または下限を超えそうな場合に検出します。 たとえば、使用率 (平均) の例外スリーブチャートレポートレットを生成する場合、チャートには、過去1日に 平均使用率で発生した例外の数が表示されます。

<sup>l</sup> ある時間範囲の複数のスリーブレポートを保存し、メトリックのパフォーマンストレンドを分析します。 このレポートレットは1つのメトリックをサポートします。

## <span id="page-35-2"></span>上位Nチャート

選択した時間範囲のコンポーネントパフォーマンスに対する、各メトリックの個々の貢献度をランク付けします。 コンポーネントのパフォーマンスは1時間ごとに集約されます。 次の作業を実行できます。

- パフォーマンスメトリックが極端な値を示しているコンポーネントを見分けます。
- 使用率のレベルが異常なコンポーネントの集約データを調査します。
- レポート生成の対象とするメトリックを選択します。選択したメトリックはコンポーネントのランク付けに使用され ます。
- 特定のパラメーターに基づいてレポートデータをグループ化する。サブグループを追加するには、 ♪ | げループの 追加] ボタンをクリックします。

このレポートレットで使用できるメトリックは1つのみです。

[オプションの設定**/**解除] をクリックすると[レポートオプション] ペインが表示されます。

[レポートオプション] ペインには拡張パックによって提供されたすべてのメトリックの一覧が、整理された表の形で 示されます。ここから、必要なメトリックを選択したりそのメトリックのレポートを作成することができます。

#### メトリックを選択するには、以下の手順を実行します。

1. メトリック選択リストでメトリックを右クリックします。

ヒント**:** 検索機能を使用して任意のメトリックを見つけることができます。メトリックを検索するには、メト リック名を [検索] ボックスに入力します。

タグ<sup>1</sup>を使用して検索を絞り込むことも可能です。タグを使用するには、[タグ] ボックスの内側をクリック して、任意のタグを選択します。

2. コンテキストメニューで、レポートについてこのメトリックを選択する場合は[**Y1**に送信] をクリックします。

ヒント**:** メトリックの定義を確認するには [説明の表示] をクリックします。

## <span id="page-36-0"></span>上位N折れ線グラフ

選択したメトリックの選択時間範囲における使用率トレンドをランク付けします。

コンポーネントのパフォーマンスは1時間ごとに集約されます。

次の作業を実行できます。

- パフォーマンスメトリックが極端な値を示しているコンポーネントを見分けます。
- 使用率のレベルが異常なコンポーネントの集約データを調査します。
- レポート生成の対象とするメトリックを選択します。 選択したメトリックはコンポーネントのランク付けに使用され ます。
- 特定のパラメーターに基づいてレポートデータをグループ化する。サブグループを追加するには、 <mark>\* 』</mark>[グループの 追加] ボタンをクリックします。

このレポートレットで使用できるメトリックは1つのみです。

[オプションの設定**/**解除] をクリックすると[レポートオプション] ペインが表示されます。

[レポートオプション] ペインには拡張パックによって提供されたすべてのメトリックの一覧が、整理された表の形で 示されます。ここから、必要なメトリックを選択したりそのメトリックのレポートを作成することができます。

#### メトリックを選択するには、以下の手順を実行します。

1. メトリック選択リストでメトリックを右クリックします。

ヒント**:** 検索機能を使用して任意のメトリックを見つけることができます。メトリックを検索するには、メト リック名を [検索] ボックスに入力します。

タグ1を使用して検索を絞り込むことも可能です。タグを使用するには、[タグ] ボックスの内側をクリック して、任意のタグを選択します。

2. コンテキストメニューで、レポートについてこのメトリックを選択する場合は[**Y1**に送信] をクリックします。

ヒント**:** メトリックの定義を確認するには [説明の表示] をクリックします。

### <span id="page-37-0"></span>上位N積み上げグラフ

選択したメトリックに基づいて、各コンポーネントの個々の貢献度をランク付けします。

各コンポーネントのパフォーマンスは、デフォルトの表示粒度である1時間で集約されます。

次の作業を実行できます。

- <sup>l</sup> パフォーマンスメトリックが極端な値を示しているコンポーネントを見分けます。
- 使用率のレベルが異常なコンポーネントの集約データを調査します。
- 共通のネットワークパフォーマンス問題を持つネットワークパスを検出します。

このレポートレットで使用できるメトリックは1つのみです。

[オプションの設定**/**解除] をクリックすると[レポートオプション] ペインが表示されます。

[レポートオプション] ペインには拡張パックによって提供されたすべてのメトリックの一覧が、整理された表の形で 示されます。ここから、必要なメトリックを選択したりそのメトリックのレポートを作成することができます。

#### メトリックを選択するには、以下の手順を実行します。

1. メトリック選択リストでメトリックを右クリックします。

ヒント**:** 検索機能を使用して任意のメトリックを見つけることができます。メトリックを検索するには、メト リック名を [検索] ボックスに入力します。

タグ<sup>2</sup>を使用して検索を絞り込むことも可能です。タグを使用するには、[タグ] ボックスの内側をクリック して、任意のタグを選択します。

2. コンテキストメニューで、レポートについてこのメトリックを選択する場合は[**Y1**に送信] をクリックします。

ヒント**:** メトリックの定義を確認するには [説明の表示] をクリックします。

## <span id="page-37-1"></span>上位Nテーブル

選択したメトリックに基づいてコンポーネントをランク付けします。

1タグは集計タイプまたはドメイン固有のグループを表すキーワードです。 2タグは集計タイプまたはドメイン固有のグループを表すキーワードです。 次の作業を実行できます。

- <sup>l</sup> パフォーマンスメトリックが極端な値を示しているコンポーネントを見分けます。
- 使用率のレベルが異常なコンポーネントの集約データを調査します。
- レポート生成の対象とするメトリックを選択します。 選択したメトリックはコンポーネントのランク付けに使用され ます。
- 特定のパラメーターに基づいてレポートデータをグループ化する。サブグループを追加するには、 レコパループの 追加] ボタンをクリックします。

このレポートレットで使用できるメトリックは1つのみです。

[オプションの設定**/**解除] をクリックすると[レポートオプション] ペインが表示されます。

[レポートオプション] ペインには拡張 パックによって提供されたすべてのメトリックの一覧が、整理された表の形で 示されます。ここから、必要なメトリックを選択したりそのメトリックのレポートを作成することができます。

#### メトリックを選択するには、以下の手順を実行します。

1. メトリック選択リストでメトリックを右クリックします。

ヒント**:** 検索機能を使用して任意のメトリックを見つけることができます。メトリックを検索するには、メト リック名を [検索] ボックスに入力します。

タグ1を使用して検索を絞り込むことも可能です。タグを使用するには、[タグ] ボックスの内側をクリック して、任意のタグを選択します。

2. コンテキストメニューで、レポートについてこのメトリックを選択する場合は[**Y1**に送信] をクリックします。

ヒント**:** メトリックの定義を確認するには [説明の表示] をクリックします。

## <span id="page-38-0"></span>棒グラフ付き上位Nテーブル

選択したメトリックに基づいてコンポーネントをランク付けし、集約されたメトリック値を表す水平バーを表示しま す。

次の作業を実行できます。

- <sup>l</sup> パフォーマンスメトリックが極端な値を示しているコンポーネントを見分けます。
- 使用率のレベルが異常なコンポーネントの集約データを調査します。
- レポート生成の対象とするメトリックを選択します。 選択したメトリックはコンポーネントのランク付けに使用され ます。
- 特定のパラメーターに基づいてレポートデータをグループ化する。サブグループを追加するには、 [グループの 追加] ボタンをクリックします。

このレポートレットで使用できるメトリックは1つのみです。

[オプションの設定**/**解除] をクリックすると[レポートオプション] ペインが表示されます。

[レポートオプション] ペインには拡張パックによって提供されたすべてのメトリックの一覧が、整理された表の形で 示されます。ここから、必要なメトリックを選択したりそのメトリックのレポートを作成することができます。

#### メトリックを選択するには、以下の手順を実行します。

1. メトリック選択リストでメトリックを右クリックします。

ヒント**:** 検索機能を使用して任意のメトリックを見つけることができます。メトリックを検索するには、メト リック名を [検索] ボックスに入力します。

タグ<sup>1</sup>を使用して検索を絞り込むことも可能です。タグを使用するには、[タグ] ボックスの内側をクリック して、任意のタグを選択します。

2. コンテキストメニューで、レポートについてこのメトリックを選択する場合は[**Y1**に送信] をクリックします。

ヒント**:** メトリックの定義を確認するには [説明の表示] をクリックします。

# <span id="page-40-0"></span>用語集

### **A**

#### **ACK**

肯定応答:送信されたメッセージが破損するこ となく、エラーも発生せずに受信されたこと、お よび受信ステーションが転送内容を受け入れ られる状態になっていることを示すために使用 される転送制御文字です。受信ステーション はこのコードを送り主に送信して、 転送内容 を受け入れたことを示します。

#### **B**

#### **BECN**

逆方向明示的輻輳通知 (BECN):BECN ビットは、フレームリレーのフレームヘッダーのア ドレスフィールドの一部です。DCEデバイス は、FECNビットセットでフレームの反対方向 に送られるフレームについて、BECNビットの値 を1に設定します。これにより、受信DTEデバ イスに、ネットワークを通る特定のパスが輻輳 状態であるという通知が行われます。DTEデ バイスはこの情報をより高い層の処理を行う ためのプロトコルにリレーします。実装によっ て、より高い層のプロトコルはフロー制御を開 始したり表示を無視することが可能です。

#### **F**

#### **FCS**

フレームチェックシーケンス:各PPPパケットに は、チェックサムが添付していて、受信してい るデータが送信されているデータであることを 確認します。着信パケットのFCSが正しくない 場合、そのパケットはドロップされ、FCSエラー 数が加算されます。

#### **FECN**

順方向明示的輻輳通知 (FECN):FECNビッ トは、フレームリレーのフレームヘッダーのアドレ

スフィールドの一部です。FECNのメカニズム は、DTEデバイスがフレームリレーのフレームを ネットワークに送信するときに起動します。ネッ トワークが輻輳状態の場合、DCEデバイス (スイッチ) はフレームのFECNビットの値を1に 設定します。フレームが送信先DTEデバイス に到達すると、(FECNビットが設定された) ア ドレスフィールドで、送信元から送信先にいた るパス内でフレームが輻輳状態にあることを示 します。DTEデバイスはこの情報をより高い層 の処理を行うためのプロトコルにリレーします。 実装によって、より高い層のプロトコルはフロー 制御を起動または表示を無視することが可 能になります。

#### **I**

#### **ifAdminStatus**

NNMiでの管理状態:現在のMIB II ifAdminStatusの値 (デバイスの管理者によっ て設定された値) または State Pollerサービス によって計算された値を表します。現在の管 理状態は、このインタフェースでのステータス計 算に影響を与えます。

#### **ifOperStatus**

NNMiでの運用状態:現在のMIB II ifOperStatusの値またはState Pollerサービス によって計算された値を表します。現在の運 用状態は、このインタフェースでのステータス計 算に影響を与えます。

#### **R**

#### **RTS**

送信要求:ワイヤレスネットワークへのアクセス を求めているデバイスから送信されたメッセー ジです。

#### **S**

#### **sysUpTime**

NNMiはシステムの再起動を検出するのに sysUptimeを使用します。システムの再起動 が検出されると、NNMiはsysUpTimeの値を 常にゼロにリセットします。

### グ

#### グループ化

特定のパラメーターに基づいてレポートデータ を整理します。新規グループを追加するには [新しいグループ化を追加] アイコンをクリックし ます。

#### グループ化 **(**期間別**)**

特定の時間粒度に基づいてレポートデータを グループ化できます。新規グループを追加する には [新しいグループ化を追加] アイコンをク リックします。

#### し

#### しきい値の例外

しきい値 の例外率メトリックは、オブジェクトに しきい値例外が発生した時間のパーセンテー ジを示します。

#### セ

#### セカンダリメトリック

プライマリメトリックに重ね合わせるメトリックを 選択できます。 選択したセカンダリメトリック は、レポートの右側のY軸上に表示されま す。

## そ

#### その他

上位Nレポートで、レポートによってランク付け されていない要素はまとめてグループ化され、 「その他」行で表示されます。

#### タ

#### タグ

タグは集計タイプまたはドメイン固有のグルー プを表すキーワードです。

#### ト

#### トポロジ属性

トポロジ属性は、ネットワーク要素の属性で、 要素のタイプ、場所、またはその他の識別の ための特徴に関する情報を提供するもので す。特定のトポロジ属性 (デバイスの場所、サ イト、デバイスのUUIDなど) でNPSレポートを フィルタリングして、関心のある要素に絞り込 んで分析を行うことができます。

### バ

#### バケット

バケットは値の範囲を表します。上位N頻度 分布レポートでは、1つのメトリックシリーズに 対して、バケット0 (Bkt 0) からバケット11 (Bkt 11) まで12の異なるバケット (または値の範囲) を定義することができます。各バケットは、(設 定済みで変更不能の)カラーコードと関連付 けられています。生成されたレポートは異なる 値の範囲の分布を、バケットに関連付けられ ているカラーコードで表します。

#### バックプレーン使用率

バックプレーンは、情報をポートに渡すスイッチ の内部通信チャネルです。バックプレーン使用 率は、スイッチポート間を移動するトラフィック によって使用されている、チャネルの利用可 能な帯域幅の量です。バックプレーン使用率 によって、ポートセグメントのトラフィック量がど の点に達するとパフォーマンスの低下を生じる のかを判別しやすくなります。

### プ

#### プライマリメトリック

レポートを生成する対象の主要メトリックを選 択できます。選択したプライマリメトリックは、レ ポートの左側のY軸上に表示されます。

### ベ

#### ベースラインの例外

ベースラインの例外率メトリックは、オブジェクト にベースライン例外が発生した時間のパーセ ンテージを示します。

### メ

#### メトリックの選択

レポート生成の対象とするメトリックを選択し ます。

#### 時

#### 時系列チャートの表示

表と一緒に詳細チャートを表示するには [は い] を選択します。チャートを非表示にして表 のみを表示するには [いいえ] を選択します。 作成した上位Nレポートには、選択した時間 範囲におけるコンポーネントのメトリック値がグ ラフ表示されます。

#### 上

#### 上位**/**下位**N**

選択したコンポーネントに対して、上位または 下位の5件、10件、25件、50件、100件、す べてを降順、すべてを昇順の中から、ランク付 けを1つ選択します。

## 全

#### 全体例外率

全体例外率は、選択した時間範囲内で、 オブジェクトにしきい値例外、ベースライン例 外、あるいはこれら両方が発生した時間の パーセンテージを示します。

# <span id="page-43-0"></span>ドキュメントのフィードバックを送信

このドキュメントに関するご意見については、電子メールで[ドキュメントチームまでご連絡く](mailto:network-management-doc-feedback@hpe.com?subject=Feedback on  ( 10.30))ださい。このシステムで 電子メールクライアントが設定されていれば、このリンクをクリックすることで、以下の情報が件名に記入された電 子メールウィンドウが開きます。

コンポーネントヘルスレポートのオンラインヘルプ **(**コンポーネントヘルスレポート **10.30)** に関するフィードバック

電子メールの本文にご意見、ご感想を記入の上、[送信] をクリックしてください。

電子メールクライアントが利用できない場合は、上記の情報をコピーしてWebメールクライアントの新規メッセー ジに貼り付け、network-management-doc-feedback@hpe.com までお送りください。

フィード バックをお寄 せください